# MEMBONGKAR RAHASIA SELECTION TOOL

Selection Tool adalah tool yang berfungsi untuk mengisolasi suatu objek. Beragam tool seleksi dapat Anda temui secara mudah di Photoshop. Tool-tool seleksi ini memiliki keunggulan masingmasing, seperti Elliptical Marquee Tool untuk mempermudah seleksi objek berbentuk lingkaran, Lasso Tool yang bisa digunakan untuk menyeleksi objek dengan bentuk tak beraturan, dan lain sebagainya. Pada bab ini, Anda akan diajak untuk menggunakan tool seleksi sekaligus menemukan ke khasan masing-masing tool untuk mengisolasi beragam objek.

# 1.1 Seleksi Kombinasi 1.1 Seleksi

Pada objek yang diseleksi seringkali memiliki kerumitan dan bentuk yang bervariasi. Nah, pada ulasan kali ini Anda bisa mengikuti beragam penggunaan tool seleksi disesuaikan dengan bentuk masing-masing objek. Tersedia keluarga Marquee Tool, Lasso Tool, Pen Tool, Magic Wand Tool, Quick Selection Tool, dan Quick Mask.

# 1.1.1 Seleksi Kombinasi Keluarga Marquee Tool

Keluarga Marquee Tool memiliki dua tool seleksi yang sering digunakan untuk melakukan seleksi, yaitu Rectangular Marquee Tool dan Elliptical Marquee Tool. Untuk objek yang berbentuk menyerupai lingkaran, Anda bisa menggunakan Elliptical Marquee Tool. Sedangkan untuk seleksi objek berbentuk menyerupai persegi, Rectangular Marquee Tool bisa Anda gunakan.Kedua tool seleksi ini pun bisa Anda gunakan sekaligus untuk menyeleksi objek dengan bentuk campuran antara lingkaran dan persegi.

#### **Membuat Bidang Seleksi Lingkaran Sempurna**

Bidang dengan bentuk lingkaran dan presisi yang tepat, bisa Anda seleksi dengan langkah-langkah di bawah ini.

1. Pertama buka file berisi objek berbentuk lingkaran pada halaman kerja photoshop.

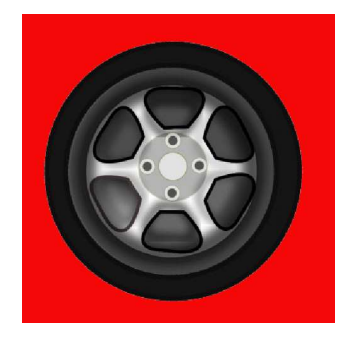

**Gambar 1.1 Tampilan objek lingkaran yang akan diseleksi** 

2. Selanjutnya buka keluarga **Marquee Tool** > **Eliptical Marquee Tool**.

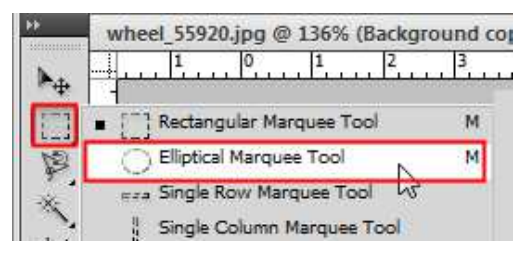

**Gambar 1.2 Memilih Eliptical Marquee Tool** 

3. Buat seleksi objek lingkaran dengan cara klik **Eliptical Marquee Tool** pada ujung kiri atas objek lingkaran dan drag sampai ujung kanan bawah objek lingkaran tersebut.

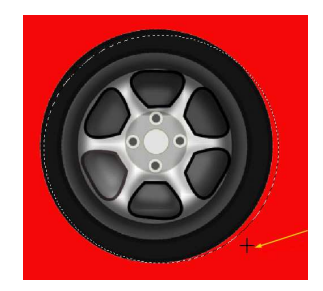

**Gambar 1.3 Membuat seleksi objek lingkaran** 

4. Untuk merapikan seleksi, buka menu **Select** > **Transform Selection** dan atur seleksi sehingga tepi garis lingkar seleksi bisa melingkupi seluruh objek lingkaran secara tepat.

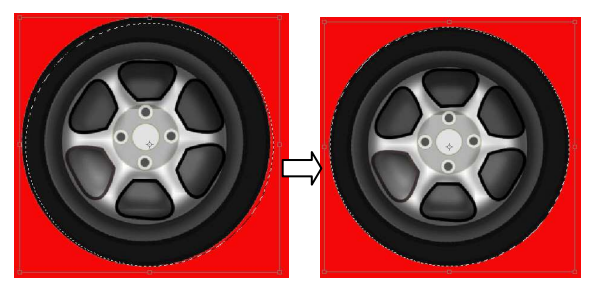

**Gambar 1.4 Mengatur garis tepi seleksi** 

5. Hasil akhir menyeleksi objek berbentuk lingkaran menggunakan Eliptical Marquee Tool adalah sebagai berikut.

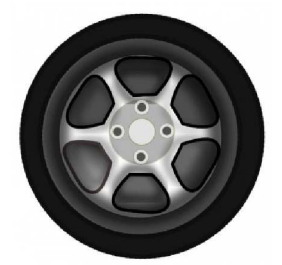

**Gambar 1.5 Hasil akhir seleksi dengan Eliptical Marquee Tool** 

#### **Membuat Bidang Seleksi Persegi**

Menyeleksi objek berbentuk segi empat sangat mudah dilakukan dengan **Rectangular Marquee Tool**, berikut ini langkahlangkahnya.

1. Buka file berisi objek berbentuk persegi panjang pada halaman kerja photoshop

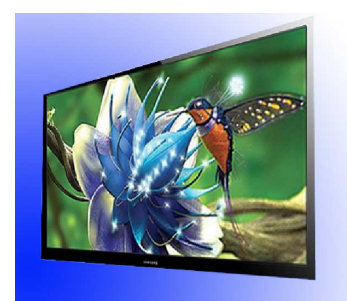

**Gambar 1.6 Objek persegi panjang yang akan diseleksi** 

- 2. Selanjutnya buka keluarga **Marquee Tool** > **Rectangular Marquee Tool**.
- 3. Buat seleksi objek persegi panjang sembarang seperti pada gambar di bawah ini.

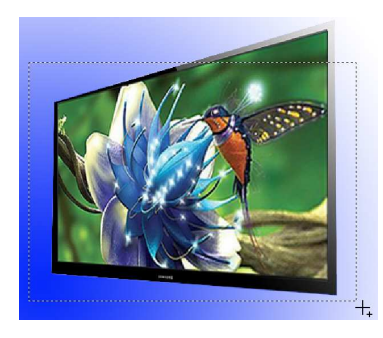

**Gambar 1.7 Membuat seleksi objek persegi panjang dengan Rectangular Marquee Tool** 

4. Bisa dilihat seleksi yang dibuat tidak sesuai dengan bentuk objek yang akan diseleksi, oleh karena itu kita akan menyesuaikannya dengan cara pilih menu **Select** > **Transform Selection**.

- 5. Lanjutkan dengan memilih menu **Edit** > **Transform** > **Distort**.
- 6. Jika sudah atur seleksi sehingga seluruh objek segi empat bisa terseleksi secara sempurna.

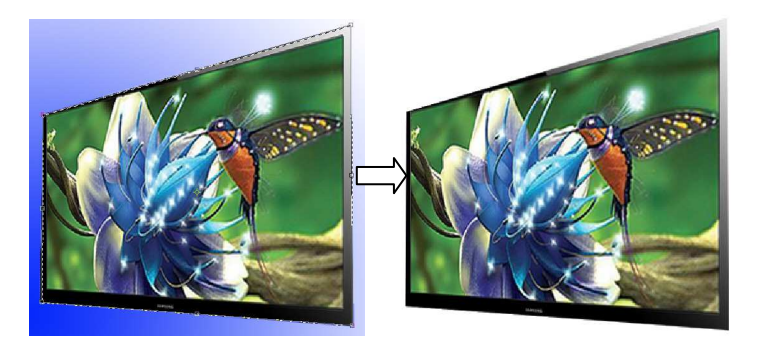

**Gambar 1.8 Hasil seleksi objek persegi panjang dengan Rectangular Marquee Tool** 

## **Membuat Bidang Seleksi Campuran**

Pada subbab kali ini akan dibahas cara menyeleksi beberapa objek bola dengan menggunakan Elliptical Marquee Tool secara berulang. Langsung saja ikuti langkah-langkah berikut ini.

1. Pertama buka file berisi beberapa objek bola.

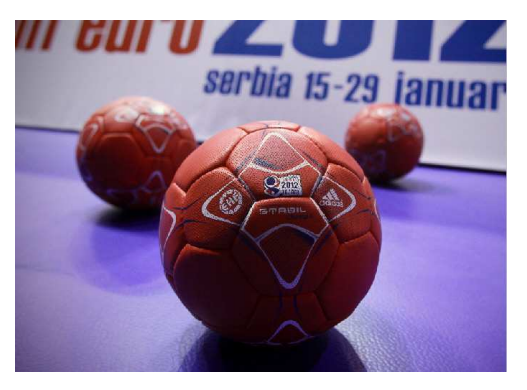

**Gambar 1.9 Mengoleskan Burn Tool pada gambar** 

- 2. Selanjutnya buka keluarga **Marquee Tool** > **Eliptical Marquee Tool**.
- 3. Buat seleksi objek bola pertama seperti pada gambar berikut.

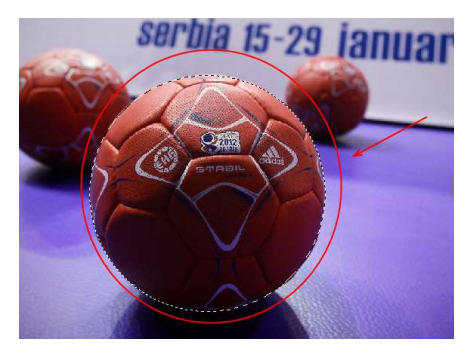

**Gambar 1.10 Membuat seleksi objek lingkaran** 

4. Kemudian seleksi dua objek bola yang lain menggunakan **Eliptical Marquee Tool** dengan menahan **tombol Shift** pada keyboard**.**

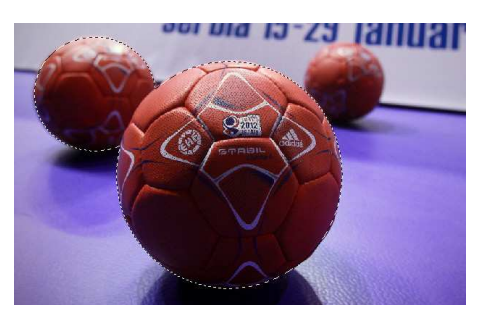

**Gambar 1.11 Menggabungkan dua seleksi objek bola** 

5. Ulangi langkah di atas untuk menggabungkan seleksi objek bola yang terakhir.

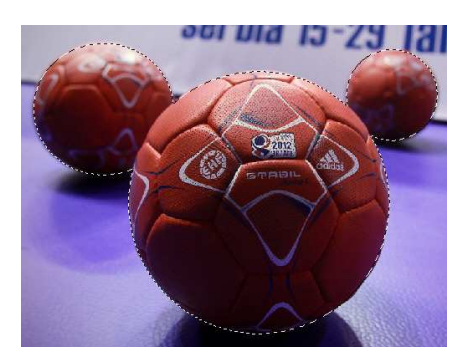

**Gambar 1.12 Tampilan indikator seleksi ketiga objek bola** 

6. Hasil akhir menyeleksi beberapa objek bola menggunakan Eliptical Marquee Tool berulang adalah seperti di bawah ini.

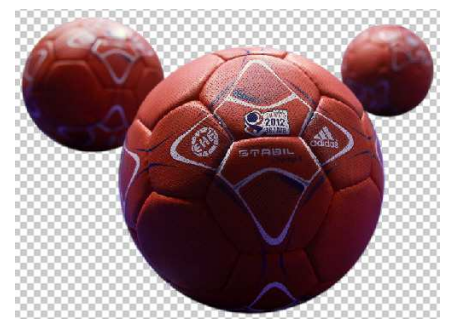

**Gambar 1.13 Hasil akhir menyeleksi beberapa objek bola** 

#### 1.1.2 Seleksi Kombinasi Keluarga Lasso Tool

Keluarga Lassoo Tool terdiri dari tiga tool seleksi, yaitu Lasso Tool, Polygonal Lasso Tool, dan Magnetic Lasso Tool. Teknik seleksi dengan Lasso Tool memberikan kemudahan bagi Anda yang ingin menyeleksi objek dengan bentuk yang tidak beraturan. Magnetic Lasso Tool bisa digunakan untuk menyeleksi objek yang memiliki warna kontras dengan background-nya. Sedangkan Polygonal Lasso Tool memiliki kemudahan untuk menyeleksi objek yang bergaris lurus baik dalam posisi miring, mendatar, maupun tegak lurus.

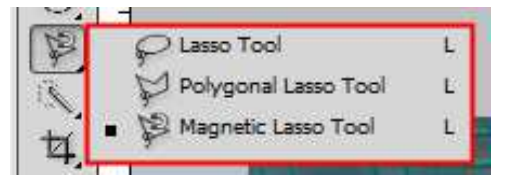

**Gambar 1.14 Keluarga Lasso Tool** 

#### **Seleksi Kombinasi Magnetic Lasso Tool dan Polygonal Lasso Tool**

Penggunaan Magnetic Lasso Tool dan Polygonal Lasso Tool untuk menyeleksi suatu objek, bisa Anda ikuti di bawah ini.

1. Pertama klik ikon **Polygonal Lasso Tool** dan buat seleksi mengikuti arah anak panah pada gambar di bawah ini.

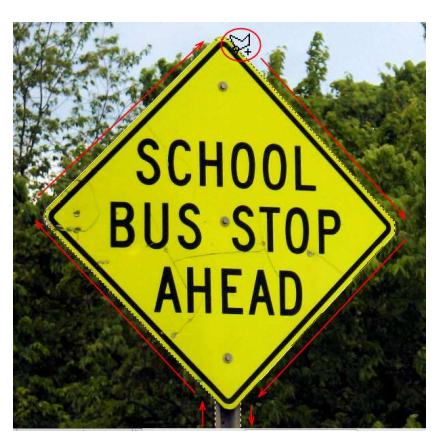

**Gambar 1.15 Membuat seleksi dengan Polygonal Lasso Tool** 

- 2. Bisa dilihat pada ujung objek terdapat lengkungan yang tidak sulit diseleksi menggunakan Polygonal Lasso Tool, oleh karena itu kita akan menggunakan Magnetic Lasso Tool**.**
- 3. Untuk bisa menggabungkan Polygonal Lasso Tool dan Magnetic Lasso Tool, Anda bisa menahan **Shift** pada keybord saat menyeleksi objek atau bisa juga dengan mengaktifkan ikon **Add to selection** yang terletak pada bagian kiri atas lembar kerja Photoshop.

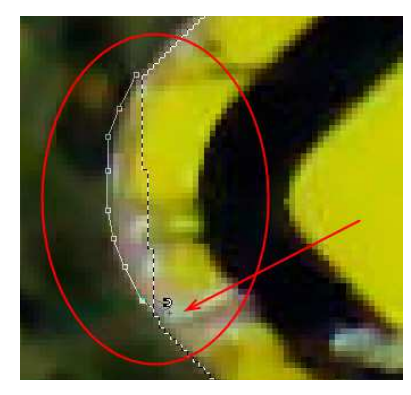

**Gambar 1.16 Menyempurnakan seleksi dengan Magnetic Lasso Tool** 

4. Hasil akhir menyeleksi rambu-rambu pemberhentian bis menggunakan kombinasi Polygonal Lasso Tool dan Magnetic Lasso Tool bisa dilihat pada gambar di bawah ini.

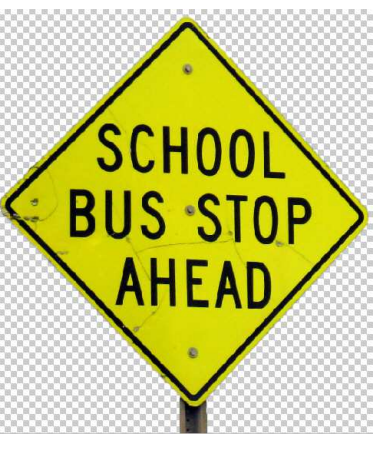

**Gambar 1.17 Hasil akhir menyeleksi beberapa objek bola** 

#### **Seleksi Kombinasi Polygonal Lasso Tool dan Lasso Tool**

Kombinasi Polygonal Lasso Tool dan Lasso Tool sangat tepat digunakan untuk menyeleksi objek yang memiliki bagian garis tepi lurus dan bagian yang tidak beraturan. Langsung saja ikuti langkah-langkah berikut ini.

1. Langkah pertama aktifkan ikon **Polygonal Lasso Tool** dan klik pada bagian pojok untuk mengawali seleksi objek.

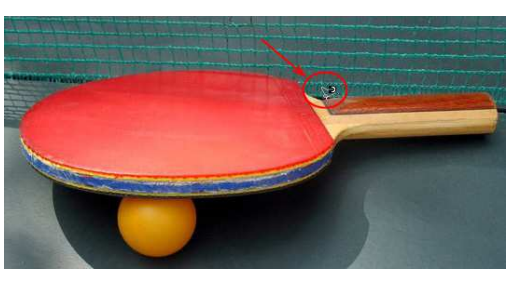

**Gambar 1.18 Mengklik Polygonal Lasso Tool untuk mengawali seleksi** 

- 2. Anda bisa menggunakan **Polygonal Lasso Tool** untuk menyeleksi objek garis lurus dan jika langkah seleksi telah mencapai titik tidak lurus maka gunakan **Lasso Tool** dengan cara menekan tombol **Alt.**
- 3. Berikut ini tampilan seleksi objek menggunakan **Polygonal Lasso Tool** dan **Lasso Tool.**

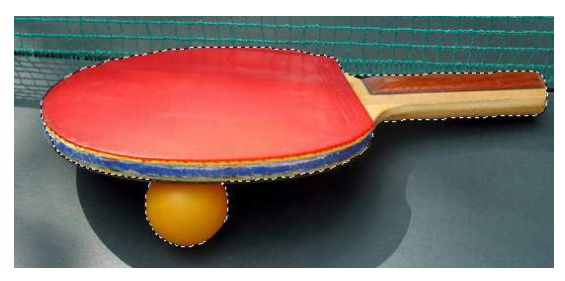

**Gambar 1.19 Tampilan garis seleksi objek** 

4. Hasil akhir menyeleksi objek Bat dan bola pingpong menggunakan kombinasi **Polygonal Lasso Tool** dan **Lasso Tool** seperti di bawah ini.

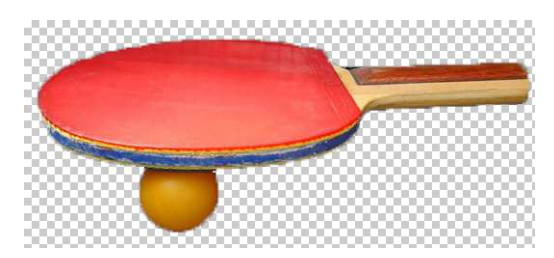

**Gambar 1.20 Hasil akhir menyeleksi beberapa objek bola** 

## 1.1.3 Seleksi Kombinasi Pen Tool dan Convert Point Tool

Pen Tool merupakan alat untuk menyeleksi objek yang memiliki garis tepi samar, tidak beraturan dan warna objek maupun latar belakang yang heterogen.

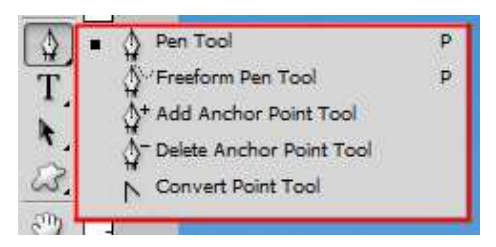

**Gambar 1.21 Keluarga Pen Tool** 

Pada subbab ini akan dibahas cara menyeleksi objek burung yang memiliki banyak bulu dengan garis tepi tidak beraturan, simak langkah-langkah di bawah ini.

1. Buka gambar objek burung yang akan diseleksi.

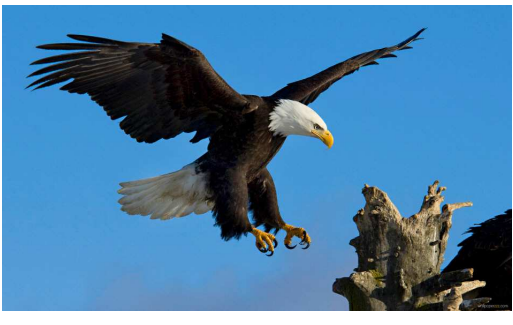

**Gambar 1.22 Objek burung yang akan diseleksi** 

2. Berikutnya klik ikon **Pen Tool** dan buat path mengelilingi objek yang akan diseleksi tersebut.

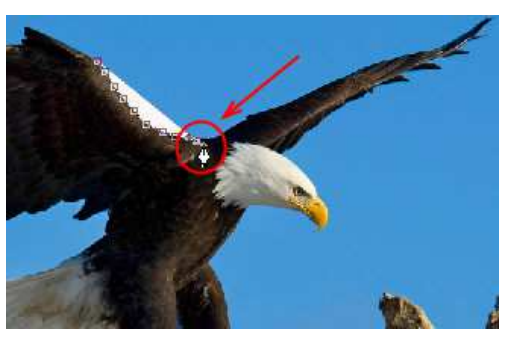

**Gambar 1.23 Membuat path untuk seleksi objek burung dengan Pen Tool** 

3. Setelah seluruh path selesai terbuat, jika kita ingin mengkoreksi path tersebut maka aktifkan **Convert Point Tool** 

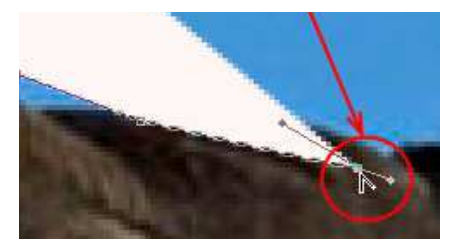

**Gambar 1.24 Membetulkan path dengan Convert Point Tool** 

4. Jika sudah selesai pembetulan path tersebut langsung saja klik kanan mouse dan pilih opsi **Make selection**, maka objek akan langsung terseleksi seperti pada gambar berikut ini.

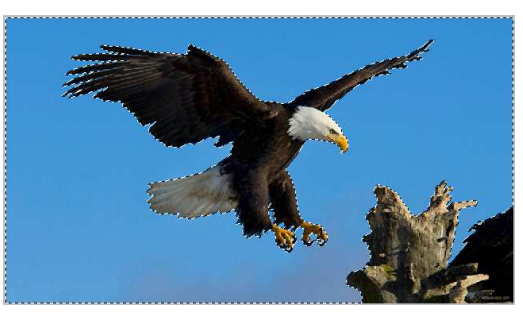

**Gambar 1.25 Tampilan indikator seleksi objek burung**

5. Berikut ini hasil akhir seleksi objek burung menggunakan kombinasi Pen Tool dan **Convert Point Tool.**

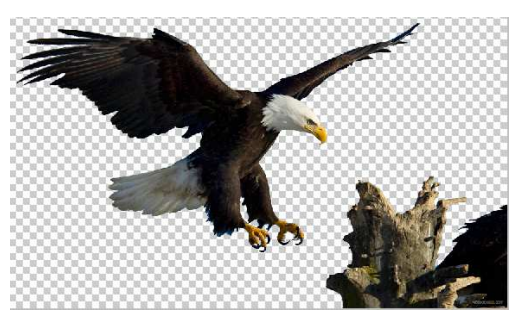

**Gambar 1.26 Hasil akhir seleksi objek burung** 

#### 1.1.4 Seleksi Kombinasi Magic Wand Tool dengan Quick Selection Tool

Kombinasi kedua tool ini sangat tepat digunakan pada objek yang memiliki garis tepi yang jelas dengan warna objek maupun latar belakang yang homogen.

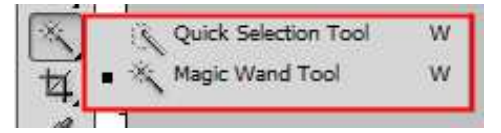

**Gambar 1.27 Keluarga Wand Tool** 

#### **Menyeleksi Objek dengan Warna Solid**

Objek ataupun background dengan kategori warna solid sangat mudah dan cepat untuk diseleksi dengan menggunakan Magic Wand Tool. Untuk lebih jelasnya langsung saja simak langkahlangkah berikut ini.

1. Sebagai langkah awal, buka gambar yang memiliki objek atau latar belakang objek berwarna solid.

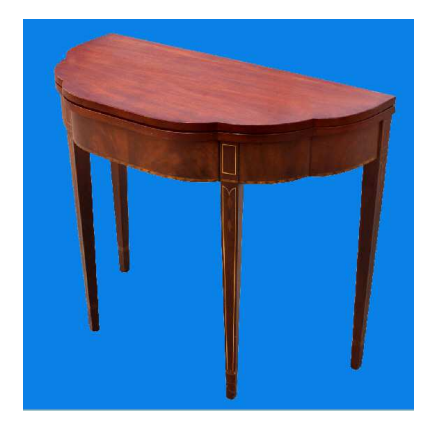

**Gambar 1.28 Objek meja dengan warna background solid** 

2. Kemudian klik ikon **Magic Wand Tool** dan klik pada latar belakang objek berwarna solid tersebut.

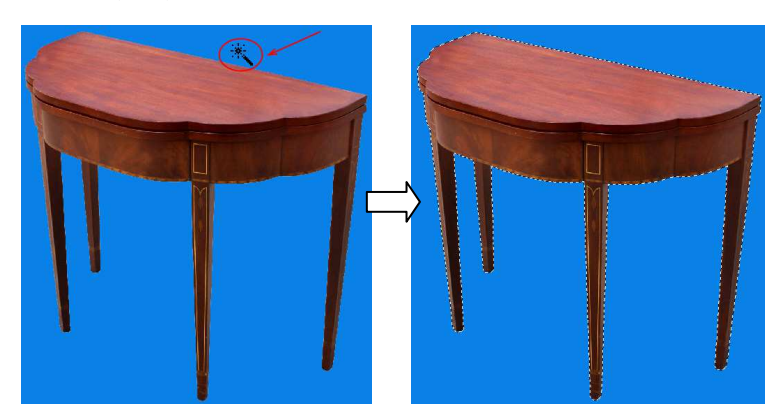

**Gambar 1.29 Mengklik ikon ikon Magic Wand Tool pada latar belakang objek** 

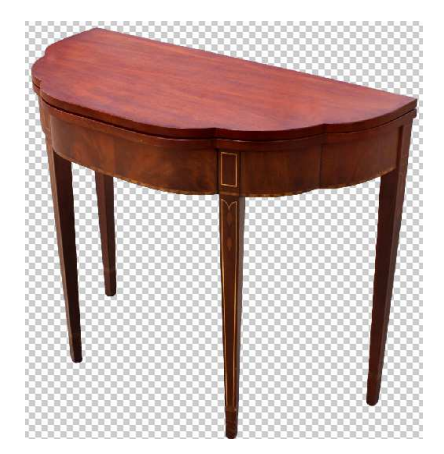

3. Jika sudah maka hasil akhir menyeleksi objek dengan warna solid bisa dilihat pada gambar berikut ini.

**Gambar 1.30 Hasil akhir menyeleksi objek berwarna solid** 

#### **Menyeleksi Objek dengan Warna Bergradasi**

Objek dengan latar belakang bergradasi akan tetapi memiliki garis tepi yang cukup tegas bisa diseleksi menggunakan Quick Selection Tool. Selengkapnya ikuti petunjuk di bawah ini.

1. Buka gambar yang memiliki objek atau latar belakang memiliki warna bergradasi.

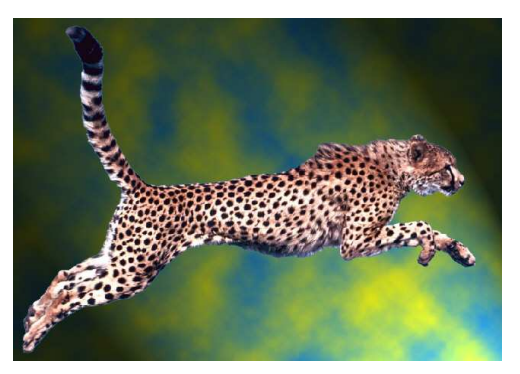

**Gambar 1.21 Objek harimau dengan latar belakang bergradasi** 

2. Lalu aktifkan ikon **Quick Selection Tool** dan klik pada latar belakang objek.

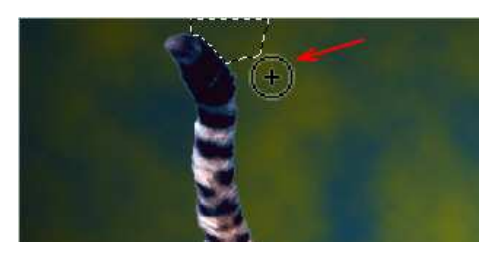

**Gambar 1.22 Mengklik ikon Quick Selection Tool pada latar belakang objek** 

3. Ulangi langkah tersebut berkali-kali dengan area warna yang lain sehingga seluruh latar belakang telah terseleksi secara sempurna.

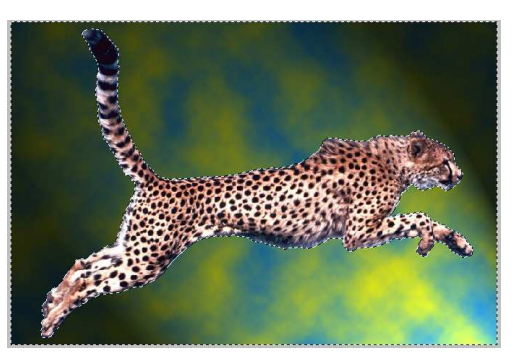

**Gambar 1.23 Seluruh latar belakang objek telah terseleksi** 

4. Untuk membalik seleksi tekan tombol **CTRL+SHITF+I** sehingga sekarang objek harimau yang terseleksi.

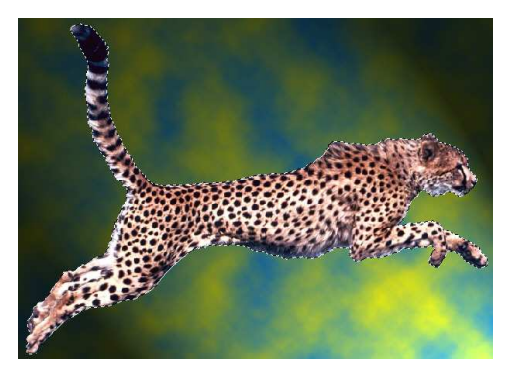

**Gambar 1.24 Objek harimau telah terseleksi** 

5. Hasil akhir menyeleksi objek harimau dengan warna latar belakang bergradasi adalah sebagai berikut.

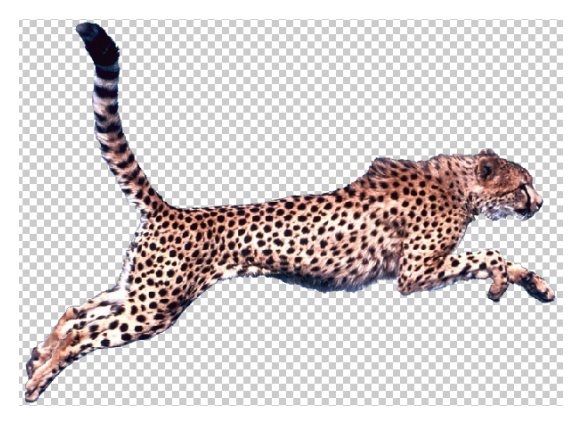

**Gambar 1.25 Hasil akhir menyeleksi objek bergradasi**

#### **Menyeleksi Objek Warna Serupa yang Berjauhan**

Menyeleksi objek-objek yang terpisah akan tetapi memiliki kesamaan warna, bisa dengan mudah dilakukan menggunakan kombinasi Magic Wand Tool dan Quick Selection Tool**.** Untuk lebih jelasnya ikuti langkah-langkah di bawah ini.

1. Awali dengan membuka gambar berisi beberapa objek warna yang sama.

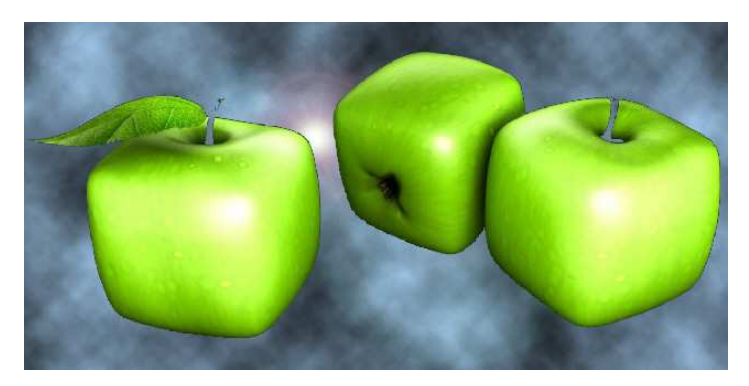

**Gambar 1.26 Objek-objek dengan warna sama** 

2. Lalu aktifkan **Quick Selection Tool** dan klik pada objek apel.

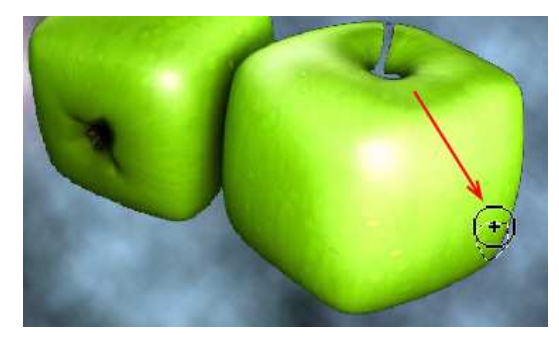

**Gambar 1.27 Mengklik Quick Selection Tool pada objek apel** 

3. Ulangi langkah seleksi untuk seluruh bagian objek apel yang lainnya dengan bergantian menggunakan Magic Wand Tool, sehingga tampilan seleksinya menjadi seperti berikut ini.

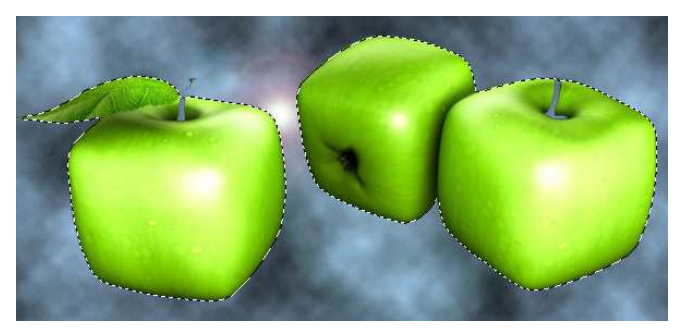

**Gambar 1.28 Tampilan garis tepi seleksi objek apel** 

4. Sekarang kita telah memperoleh hasil akhir menyeleksi objekobjek berjauhan yang memiliki kesamaan warna.

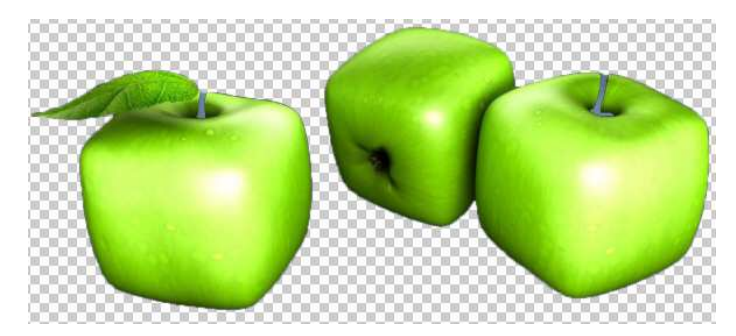

**Gambar 1.29 Hasil akhir seleksi objek berjauhan sama warna** 

# 1.2 Seleksi Objek Tembus Pandang dengan Quick Mask

Objek tembus pandang merupakan objek yang relatif sulit untuk diseleksi mengingat garis tepi dan warna objek yang samar. Dengan beberapa contoh seleksi di bawah ini bisa menambah koleksi cara menyeleksi objek yang telah Anda miliki.

#### 1.2.1 Menyeleksi Gelas Transparan 1.2.1 Menyeleksi Transparan

Pada subbab kali ini akan dibahas cara menyeleksi objek gelas transparan menggunakan Quick Mask, berikut ini langkahlangkahnya.

1. Buka file berisi objek gelas transparan yang akan diseleksi.

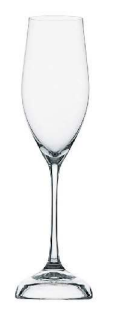

**Gambar 1.30 Objek gelas transparan yang akan diseleksi** 

2. Kemudian gandakan layer foto yang telah Anda buka tersebut.

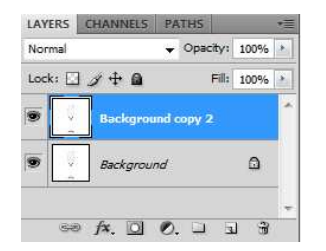

**Gambar 1.31 Menduplikasi layer Background** 

3. Berikutnya pastikan warna Background Color adalah putih. Kemudian ubah warna Foreground Color selain warna putih dan hitam. Pada contoh kali ini dipilih warna hijau muda ...

- 4. Jika sudah aktifkan ikon Edit in Quick Mask Mode **S** sehingga tampilan warna pada Foreground Color menjadi abu-abu gelap dan Background Color tetap putih ...
- 5. Selanjutnya klik ikon Brush Tool  $\mathbb Z$ .
- 6. Bila sudah atur nilai Master Diameter sesuai dengan foto yang akan diseleksi.

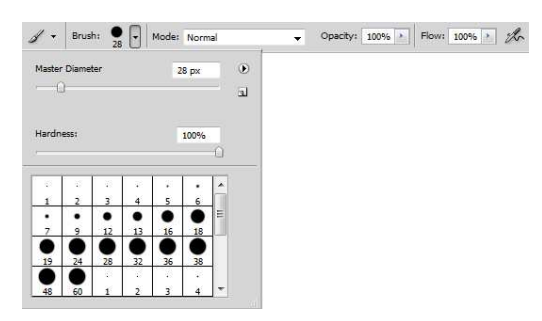

**Gambar 1.32 Mengatur konfigurasi Brush Tool** 

7. Kemudian oleskan Brush Tool pada gelas yang akan diseleksi.

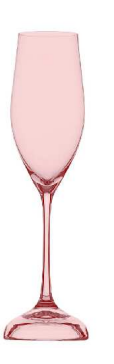

**Gambar 1.33 Mengoleskan Brush Tool pada objek gelas**

- 8. Kemudian klik Edit in Standard Mode<sup>(a)</sup>.
- 9. Klik menu **Edit > Clear**.
- 10. Setelah itu pilih **menu Select > Deselect**.
- 11. Berikutnya nonaktifkan ikon Indicates Layer Visibility **s** pada layer Background .

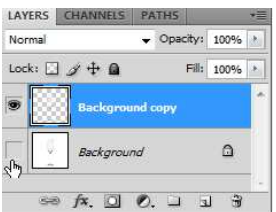

**Gambar 1.34 Menonaktifkan ikon Indicates Layer Visibility** 

12. Bila langkah di atas telah selesai Anda lakukan, maka objek gelas akan terseleksi dengan background transparan seperti di bawah ini.

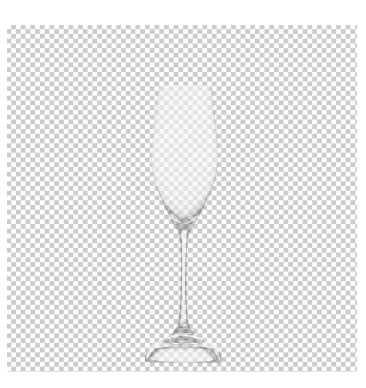

**Gambar 1.35 Tampilan objek hasil seleksi dalam background transparan** 

13. Selanjutnya Anda bisa berkarya dengan hasil seleksi gelas transparan tersebut.

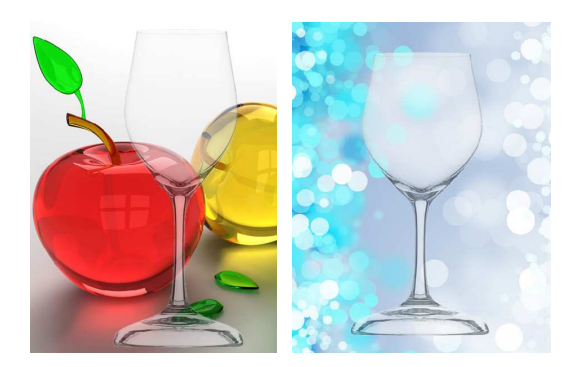

**Gambar 1.36 Hasil akhir menyeleksi gelas transparan** 

# 1.2.2 Menyeleksi Bola Kristal

Secara umum bola kristal transparan merupakan objek yang agak sulit untuk diseleksi karena tidah memiliki garis tepi maupun warna yang tegas. Akan tetapi dengan langkah mudah dan cepat kita bisa melakukannya, berikut ini langkah-langkahnya.

1. Awali dengan membuka file berisi bola kristal yang akan diseleksi.

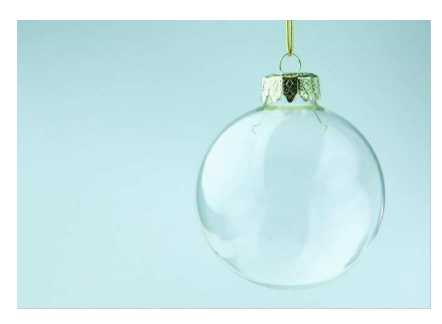

**Gambar 1.37 Bola kristal yang akan diseleksi** 

- 2. Pilih rentang warna antara hitam sampai putih pada Foreground Color, misalnya ungu dan Background Color harus berwarna putih  $\blacksquare$ .
- 3. Lalu aktifkan ikon **Edit in Quick Mask Mode** .
- 4. Lanjutkan dengan mengaktifkan ikon Brush Tool  $\Box$  dengan nilai Master Diameter disesuaikan dengan ukuran objek yang akan diseleksi.

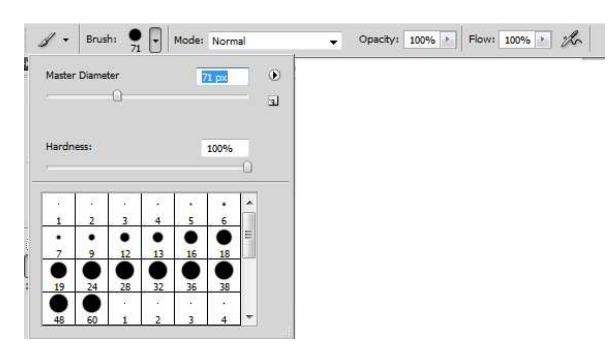

**Gambar 1.38 Mengatur konfigurasi Brush Tool** 

5. Jika sudah oleskan Brush Tool pada bagian bola kristal yang transparan hingga selesai.

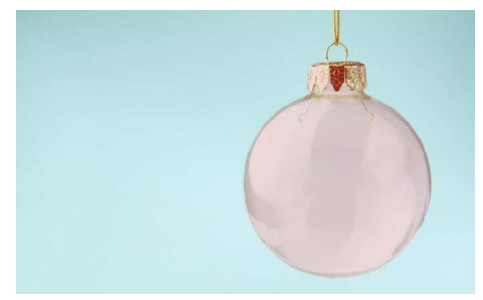

**Gambar 1.39 Mengoleskan brush tool pada objek bola kristal** 

6. Bila sudah ubah Foreground Color dan Background Color menjadi hitam putih . Kemudian oleskan kembali Brush Tool pada bagian leher dan kalung bola kristal yang tidak transparan.

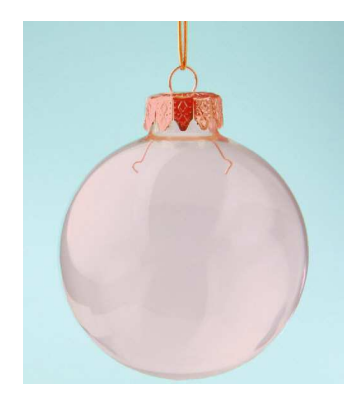

**Gambar 1.40 Mengoleskan brush tool pada bagian leher** 

- 7. Jika pengolesan menggunakan Brush Tool telah selesai dilakukan, klik ikon **Edit in Standard Mode** .
- 8. Setelah itu pilih menu **Edit > Clear**.
- 9. Kemudian klik menu **Select > Deselect**.
- 10. Bila sudah nonaktifkan ikon **Indicates Layer Visibility** pada layer Background.

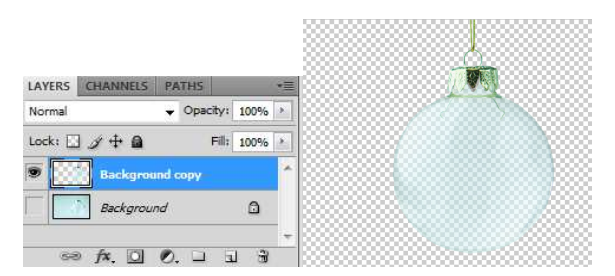

**Gambar 1.41 Menonaktifkan ikon Indicates Layer Visibility** 

11. Anda bisa berkreasi dengan hasil seleksi di atas dengan menempatkannya pada gambar lain seperti di bawah ini.

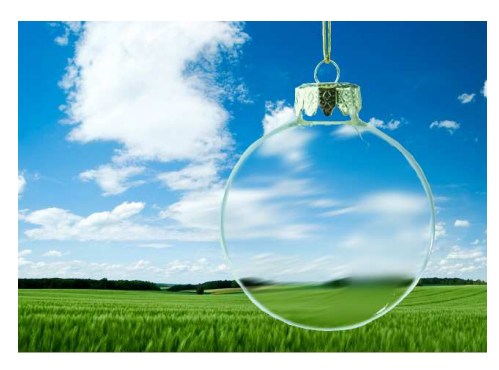

**Gambar 1.42 Hasil akhir seleksi dan kreasi objek bola kristal** 

# 1.3 Seleksi Objek dengan Bentuk Tak Beraturan

Objek-objek yang memiliki bentuk tidak beraturan memang agak menyulitkan untuk diseleksi, akan tetapi dengan kejelian yang kita miliki hal tersebut bisa diatasi dengan memilih tool seleksi yang tepat. Pada beberapa subbab di bawah ini akan dibahas beberapa cara menyeleksi objek tidak beraturan dengan tool seleksi yang berbeda.

# 1.3.1 Menyeleksi Air Terjun

Air terjun dengan bentuk percikan air yang tidak beraturan bisa dengan mudah diseleksi, langsung saja ikuti langkah-langkah di bawah ini.

1. Pertama buka gambar berisi objek air terjun.

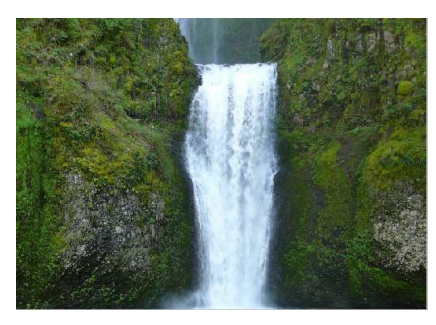

**Gambar 1.43 Objek air terjun yang akan diseleksi** 

2. Kemudian klik ikon **Quick Selection Tool** dan klik berulangulang pada area air terjun tersebut sampai seluruh bagian terseleksi secara sempurna.

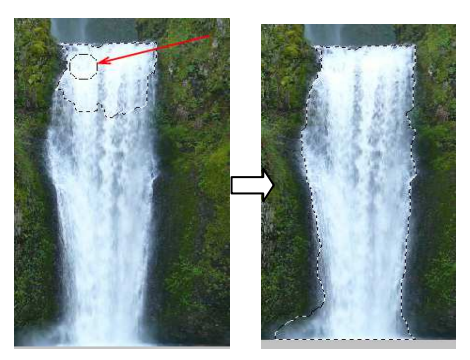

**Gambar 1.44 Menyeleksi objek air terjun dengan Quick Selection Tool** 

3. Hasil akhir menyeleksi bisa dilihat pada gambar di bawah ini.

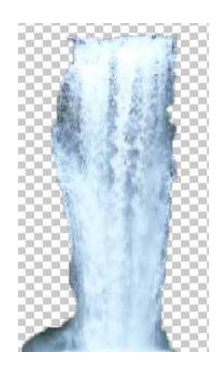

**Gambar 1.45 Hasil akhir menyeleksi air terjun** 

# 1.3.2 Menyeleksi Rumput

Objek rumput yang memiliki bentuk tidak beraturan, akan tetapi memiliki kesamaan warna sangat tepat diseleksi menggunakan Magic Wand Tool, berikut ini langkah-langkahnya.

1. Langkah pertama buka file berisi rumput yang akan diseleksi.

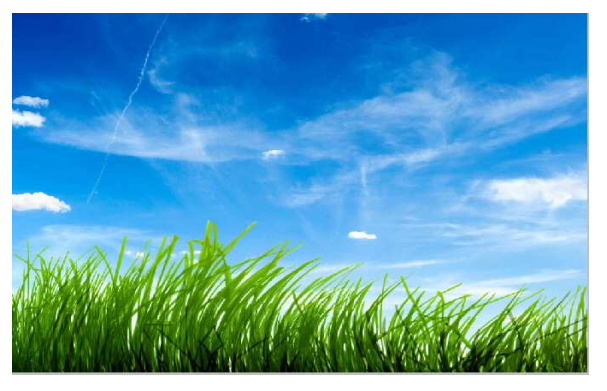

**Gambar 1.46 Objek rumput yang akan diseleksi** 

2. Kemudian aktifkan ikon **Magic Wand Tool** dan klik pada bagian rumput tersebut.

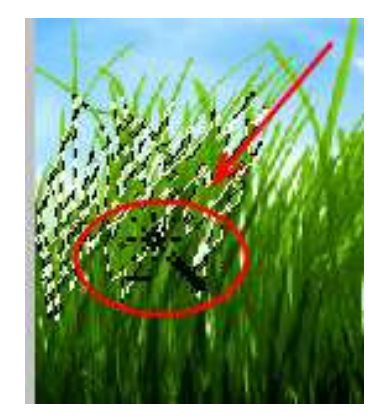

**Gambar 1.47 Mengklik Magic Wand Tool pada bagian rumput** 

3. Ulangi langkah tersebut berkali-kali sampai seluruh objek rumput terseleksi secara sempurna. Anda bisa menggunakan fasilitas Zoom untuk memperbesar tampilan objek rumput.

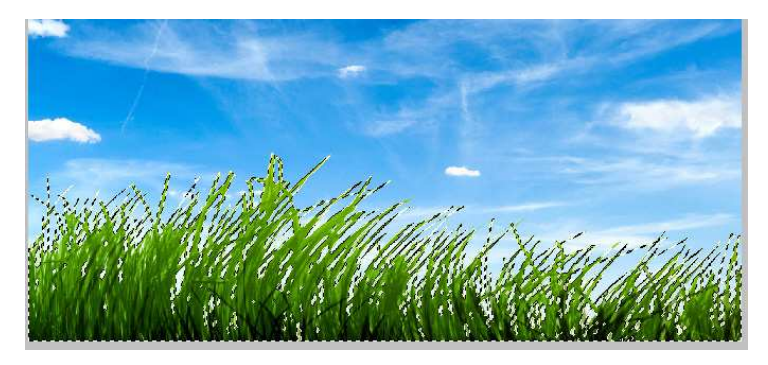

**Gambar 1.48 Tampilan seleksi objek rumput** 

4. Hasil akhir menyeleksi objek rumput bisa dilihat pada gambar di bawah ini.

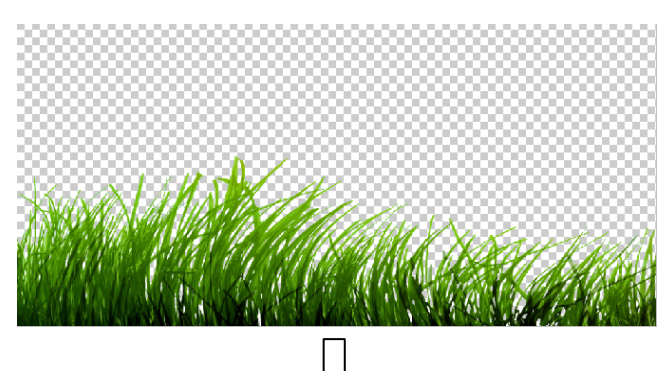

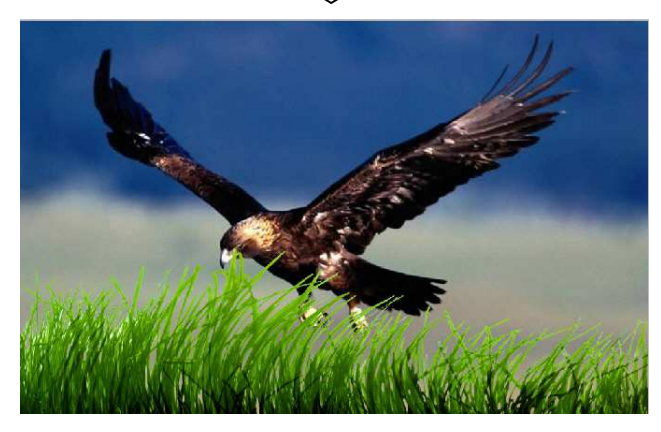

**Gambar 1.49 Hasil akhir menyeleksi objek rumput** 

# 1.3.3 Menyeleksi Korek Api 1.3.3 Menyeleksi Api

Korek api yang sedang menyala memilki garis tepi samar bisa diseleksi dengan menggunakan Pen Tool, ikuti petunjuk-petunjuk di bawah ini.

1. Pertama buka file berisi korek api menyala.

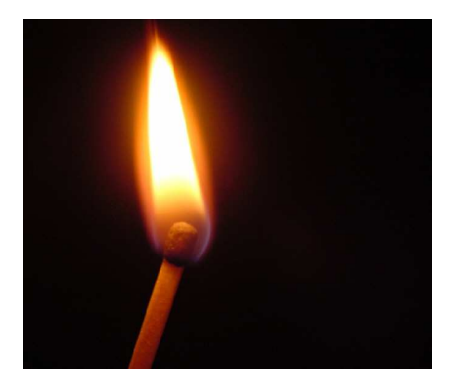

**Gambar 1.50 Objek korek api menyala yang akan diseleksi** 

2. Kemudian klik ikon **Pen Tool** dan buat path mengelilingi objek korek api menyala tersebut.

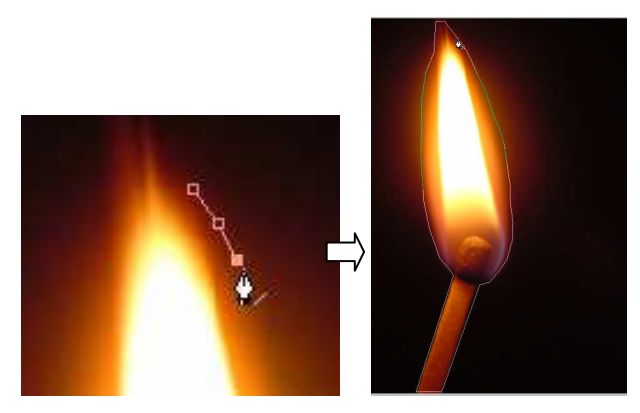

**Gambar 1.51 Membuat path mengelilingi objek korek api menyala** 

- 3. Jika sudah klik kanan mouse dan pilih opsi **Make Selection.**
- 4. Pada kotak dialog **Make Selection** yang muncul atur Feather Radius:0 pixels dan tekan tombol **OK.**

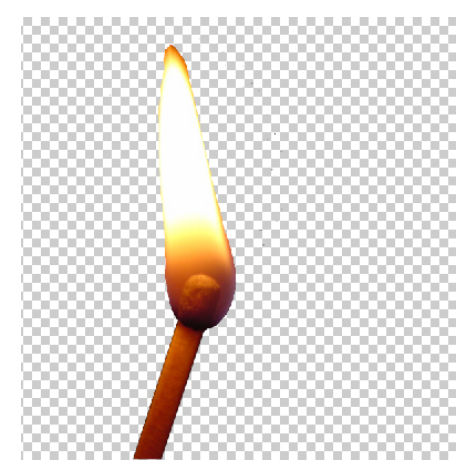

5. Hasil akhir menyeleksi objek korek api bisa dilihat pada gambar di bawah ini.

**Gambar 1.52 Hasil akhir menyeleksi objek korek api** 

# 1.4 Seleksi Objek Super Rumit

Bila sebelumnya Anda telah mencoba beragam seleksi objek maka pada bahasan kali ini Anda dapat mempelajari seleksi objek dengan bentuk-bentuk yang rumit. Seringkali untuk menghasilkan desain yang bagus, penambahan objek tertentu melalui seleksi perlu dilakukan. Untuk itu melalui panduan pada subbab di bawah ini, Anda bisa langsung mencoba proses seleksi objek-objek yang dengan tingkat detail tinggi.

#### 1.4.1 Menyeleksi Objek Campuran 1.4.1 Menyeleksi Objek Campuran

Bagaimana cara menyeleksi beberapa objek sekaligus dalam suatu gambar atau foto. Nah, melalui langkah-langkah di bawah ini Anda dapat mencoba menyeleksi objek burung sekaligus batang pohon. Objek yang akan diseleksi ini memiliki tingkat kerumitan tinggi karena bentuknya yang tidak beraturan, memiliki detail, sekaligus letak yang berjauhan. Selengkapnya ikutilah petunjuk di bawah ini.

1. Pada foto kali ini yang akan diseleksi adalah burung sekaligus batang pohon.

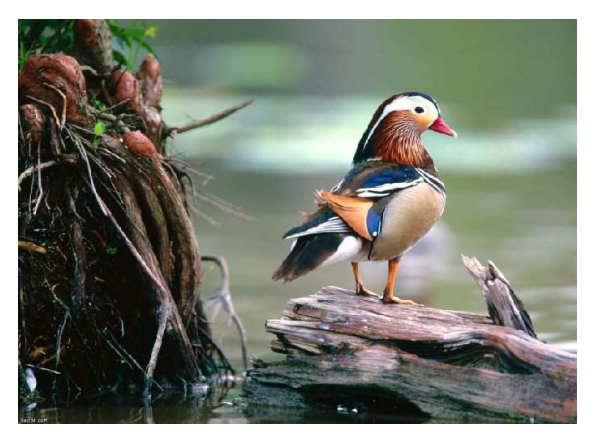

**Gambar 1.53 Membuka foto yang akan diseleksi** 

- 2. Pastikan Foreground Color adalah hitam dan Background Color adalah putih  $\blacksquare$
- 3. Lalu aktifkan ikon **Edit in Quick Mask Mode**  $\boxed{\circ}$ .
- 4. Bila sudah klik ikon **Brush Tool** .
- 5. Pilihlah model **Hard Round Brush** dengan ukuran Master Diameter disesuaikan objek yang akan diseleksi.

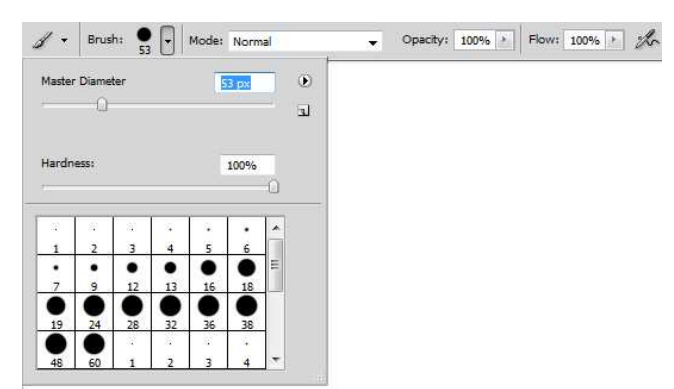

**Gambar 1.54 Memilih dan mengatur konfigurasi brush tool** 

6. Langkah berikutnya oleskan brush pada objek yang akan diseleksi.

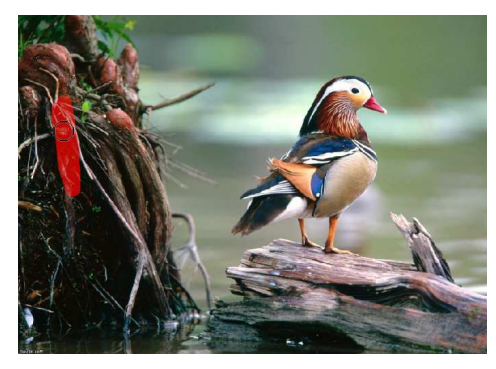

**Gambar 1.55 Mengoleskan brush pada objek yang akan diseleksi** 

7. Ulangilah pengolesan hingga seluruh objek yang akan diseleksi tertutup oleh warna merah.

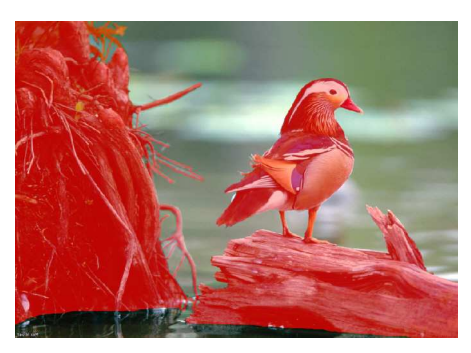

**Gambar 1.56 Mengoleskan brush pada seluruh bagian objek** 

8. Jika sudah aktifkan ikon **Add layer mask** 

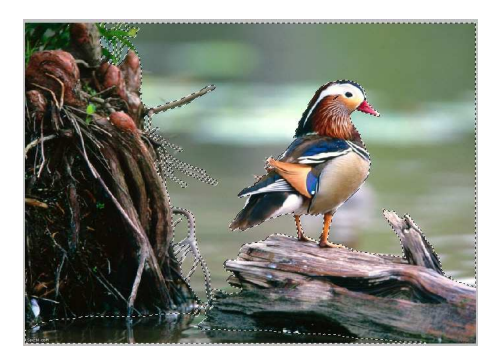

**Gambar 1.57 Tampilan bagian latar belakang objek telah terseleksi** 

9. Klik menu **Select** > **Inverse**.

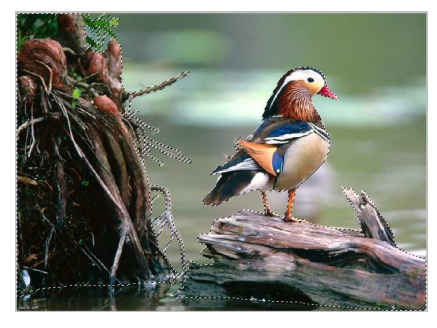

**Gambar 1.58 Membalik seleksi dari background menjadi objek utama** 

10. Bisa Anda amati pada kanvas transparan jika objek yang diinginkan telah terseleksi dengan sempurna.

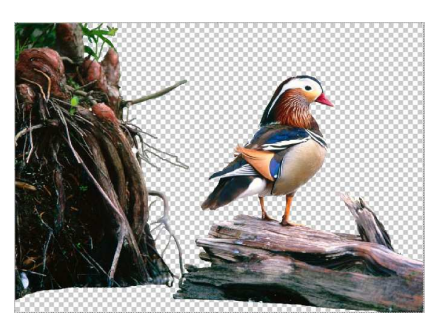

**Gambar 1.59 Hasil seleksi objek burung dan batang kayu pendukungnya** 

11. Bila langkah di atas telah selesai dilakukan maka Anda bisa menghasilkan beragam karya dari objek itu.

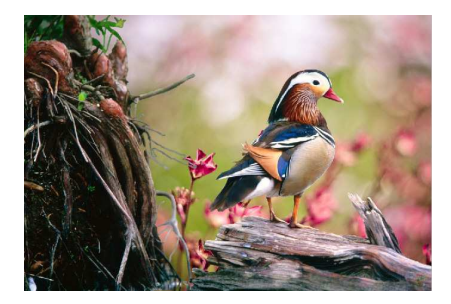

**Gambar 1.60 Kreasi hasil seleksi burung dengan foto lain** 

# 1.4.2 Menyeleksi Bulu Hewan

Salah satu proses seleksi yang juga membutuhkan ketelatenan adalah menyeleksi hewan dengan bulu-bulu halus. Bagaimana cara menyeleksi hewan berbulu agar detailnya tampak rapi dan halus, bisa dilakukan dengan langkah-langkah di bawah ini.

- 1. Awali dengan membuka foto hewan yang akan diseleksi.
- 2. Bila sudah bukalah panel **Channels**, lanjutkan dengan memilih channel dengan warna yang paling kontras.

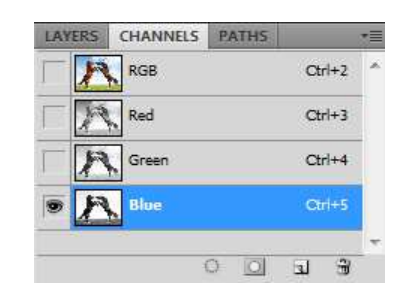

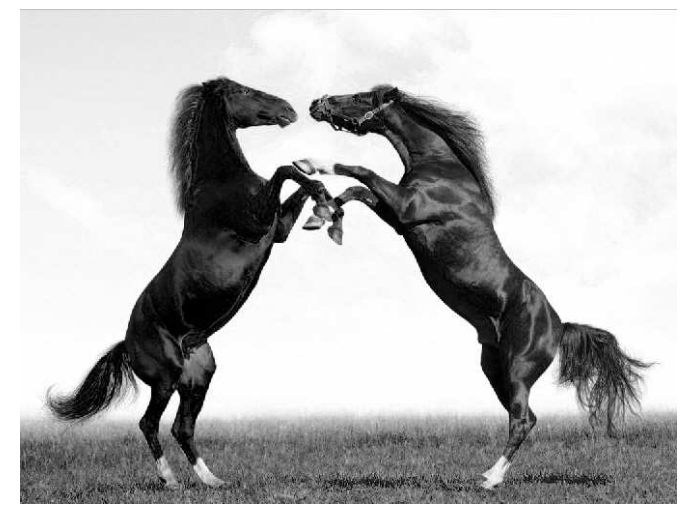

**Gambar 1.61 Memilih channel yang berwarna paling kontras** 

3. Bila sudah gunakan Selection Tool yang bisa Anda kuasai. Seleksilah bagian tepi hewan dan berilah sedikit jarak pada bagian bulu hewan sehingga bulu-bulu halusnya ikut terseleksi.

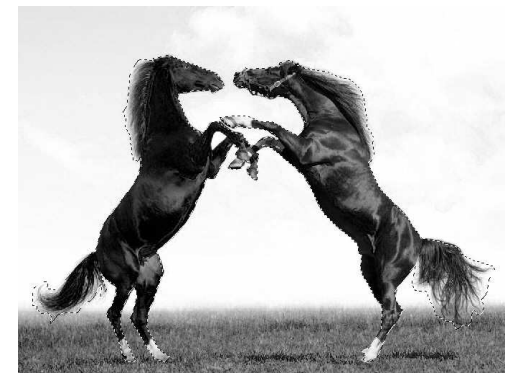

**Gambar 1.62 Menyeleksi bagian bulu kuda** 

4. Kemudian aktifkan seluruh channel.

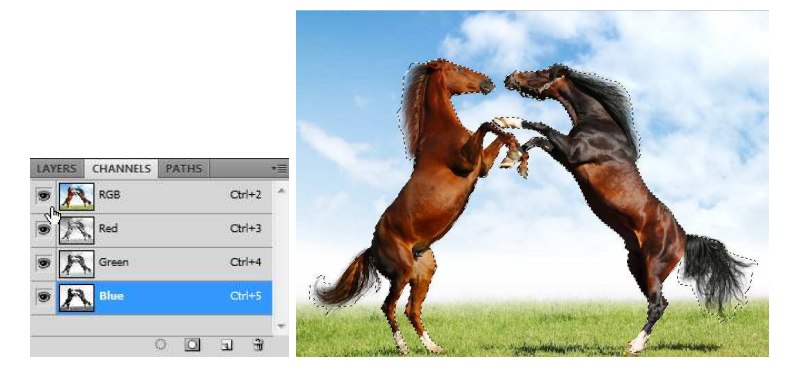

**Gambar 1.63 Mengaktifkan seluruh channel** 

5. Sesudahnya buat kanvas transparan. Setelah itu pindahkan hewan yang telah diseleksi pada kanvas transparan yang telah dibuat itu.

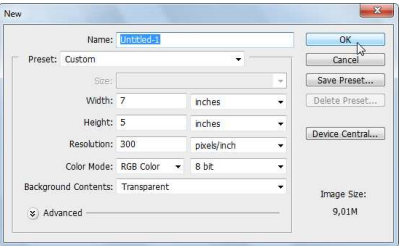

**Gambar 1.64 Membuat lembar kerja baru dengan warna transparan** 

6. Bila sudah aktifkan ikon **Eraser Tool** . Aturlah nilai **Opacity** di bawah 90%. Kemudian sesuaikan nilai Master Diameternya dengan tampilan bulu yang akan diperhalus seleksinya.

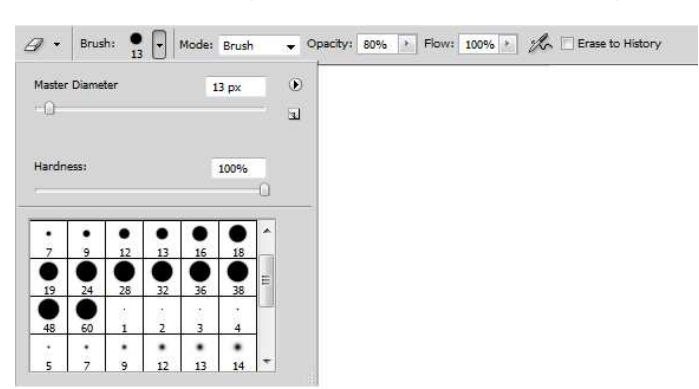

**Gambar 1.65 Mengatur konfigurasi Eraser Tool** 

7. Jika sudah oleskan pada bagian tepi bulu hewan yang tidak diinginkan.

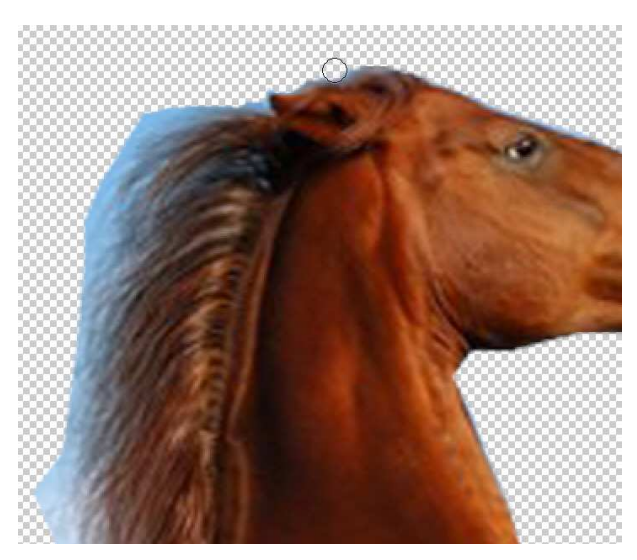

**Gambar 1.66 Mengoleskan Eraser Tool pada bagian tepi bulu hewan** 

8. Ulangilah metode di atas sehingga seleksi pada bulu binatang sesuai yang Anda inginkan.

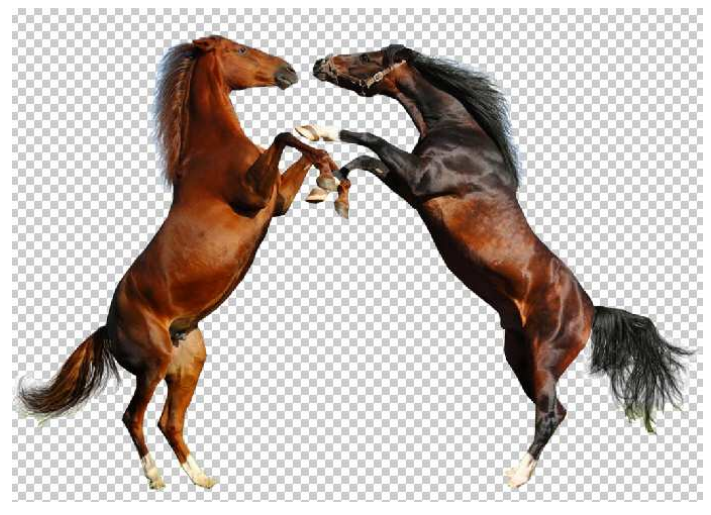

**Gambar 1.67 Hasil akhir menyeleksi bulu hewan** 

9. Bila sudah Anda bisa langsung berkreasi dengan hewan yang telah diseleksi tersebut.

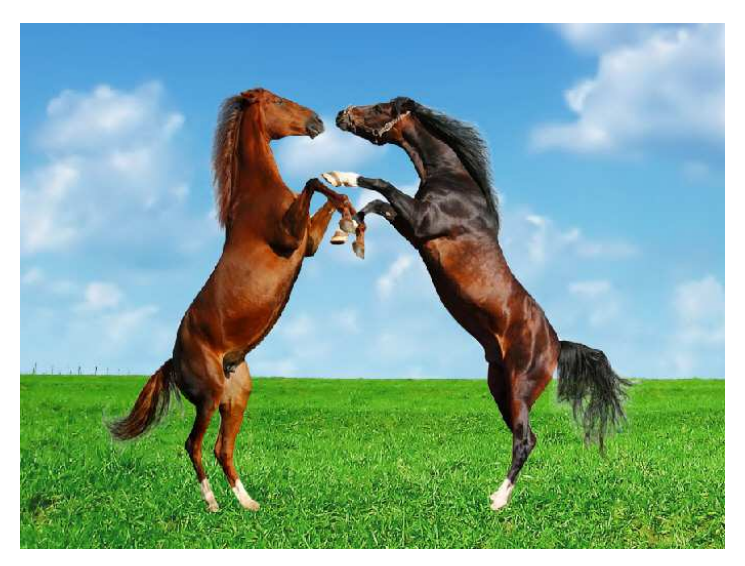

**Gambar 1.68 Hasil kreasi menyeleksi bulu hewan dikombinasikan dengan latar belakang lain** 

# 1.4.3 Menyeleksi Rambut Keriting

Proses seleksi yang seringkali dijauhi adalah seleksi model dengan rambut keriting. Hal ini dikarenakan bagian rambut seringkali disertai rambut-rambut halus yang sulit untuk diseleksi. Tak perlu khawatir, melalui langkah-langkah di bawah ini Anda dapat melakukan seleksi pada rambut keriting, tergerai, dan segala macam model rambut.

1. Awali dengan membuka foto yang akan Anda seleksi.

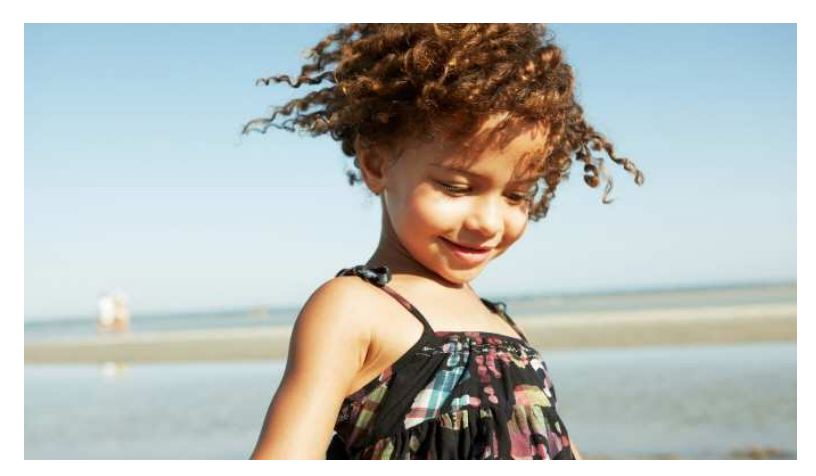

**Gambar 1.69 Membuka foto berisi rambut keriting yang akan diseleksi** 

- 2. Selanjutnya pastikan Foreground Color adalah hitam dan Background Color adalah putih
- 3. Setelah itu aktifkan ikon Edit in Quick Mask Mode<sup>1</sup>.
- 4. Jika sudah aktifkan **Brush Tool** .
- 5. Pilihlah model **Hard Round Brush** dengan ukuran disesuaikan gambar yang akan diseleksi.

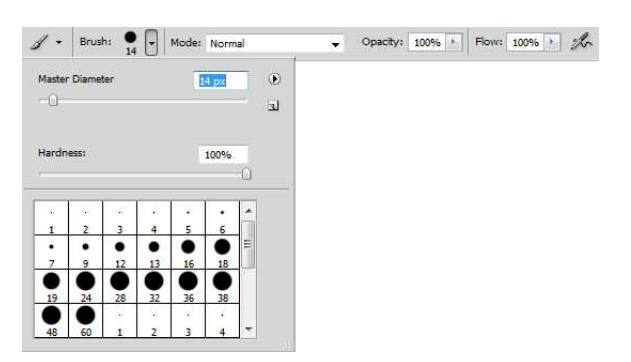

**Gambar 1.70 Memilih model Hard Round Brush** 

6. Setelah itu oleskan pada model sekaligus rambut keritingnya.

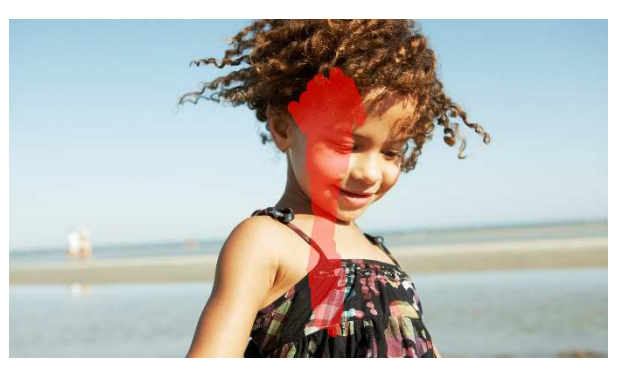

**Gambar 1.71 Mengoleskan brush pada model dan rambut keritingnya** 

7. Pada bagian rambut model, sesuaikan ukuran Brush Tool dengan rambut yang akan diseleksi.

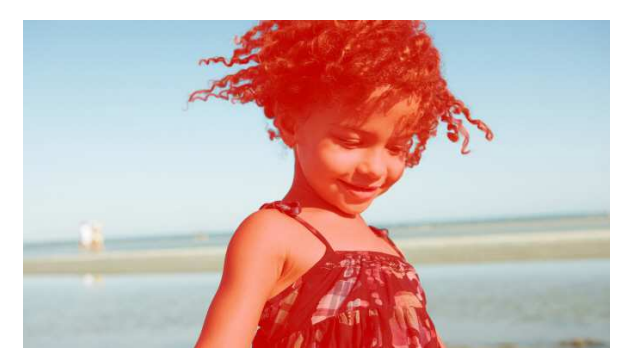

**Gambar 1.72 Menyeleksi secara sempurna seluruh bagian model** 

8. Aktifkan ikon **Edit in Standard Mode** .

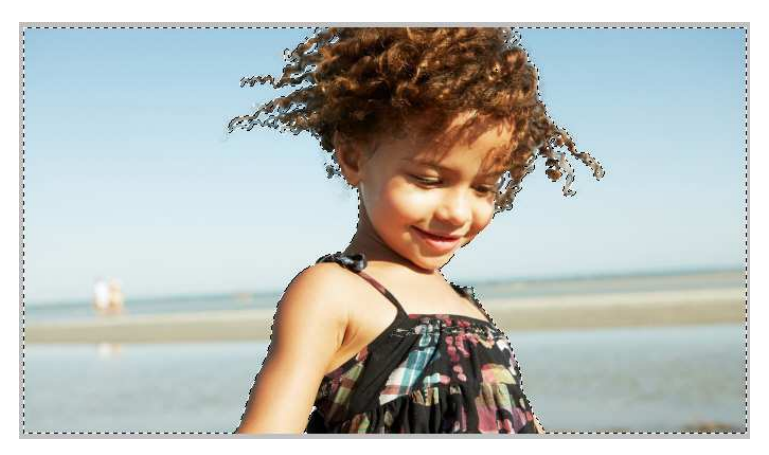

**Gambar 1.73 Bagian latar belakang model telah terseleksi** 

- 9. Sesudahnya klik menu **Select** > **Inverse**.
- 10. Bila langkah di atas telah Anda ikuti maka objek yang Anda inginkan telah terseleksi dengan sempurna.

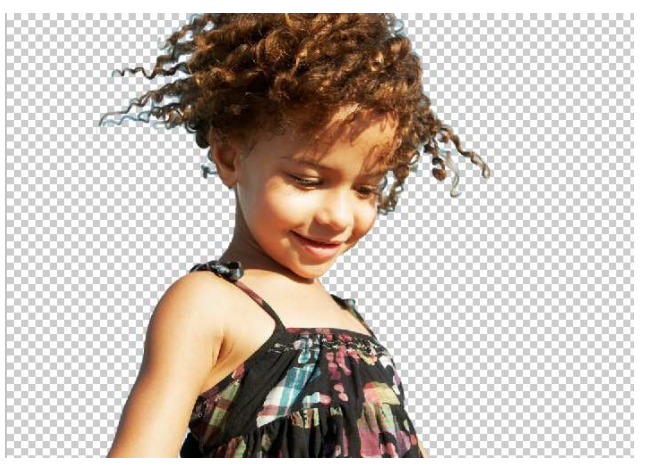

**Gambar 1.74 Hasil akhir menyeleksi objek rambut keriting** 

**\*\*\***